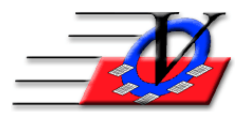

## **Creating and Using Custom Fields**

If you can't find what you need, you can always add custom fields to the program, for mail merge and reports. To do this, follow the steps below:

- 1. From the main menu, click on Organization Information.
- 2. Click on the Customizable Fields tab at the top of the screen.
- 3. In the Field Name column, add a Custom Field Name (this cannot contain spaces).
- 4. In the Form Caption column the same as the Field Name. This is the caption/column name that appears in the Supporters screen, Custom Fields tab.
- 5. In the Report Caption column the same as the Field Name. This is the caption/column name that appears at the top of your report column.
- 6. In the Data Type column choose between text, currency, decimal points, etc. These options are available through a pull-down menu, once you click inside the column.
- 7. In the Width column, make this wide enough to handle any data and/or the Report Caption.
- 8. In the Label Justification column, choose normal, left, right or center. This will determine how your answers are displayed in the column. These options are available through a pulldown menu, once you click inside the column.
- 9. Follow steps 3 through 8 for any other custom fields that are needed.
- 10. When you close out of Organization Information, the system will verify those new fields for each supporter. This may take a minute or two to complete, depending on file size.

## 11. Fill in the answers

From the Main Menu, click on Supporters. Search for each supporter, click on the Custom Fields tab and fill in the data in the "Answer" column.

- 12. Once your data has been entered for each supporter, you can:
	- a. Use the field in Mail Merge the filed name will be [FieldName] based on exactly you named the field in step #3 above
	- b. Report on the field with the Custom Field Value Count Report
	- c. Filter by the field on the Supporter Selection Engine